# <span id="page-0-0"></span>**Welcome to HSBC**

Vietnam Digital Onboarding Toolkit

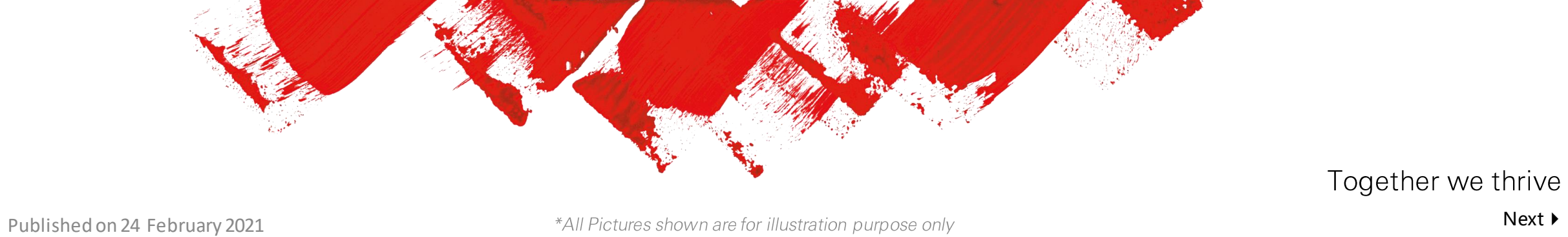

Vietnam Digital Onboarding Toolkit -

# <span id="page-1-0"></span>Contents

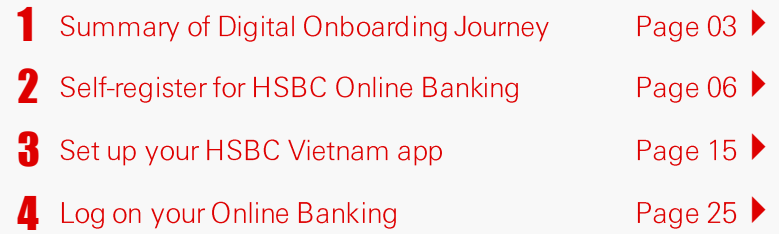

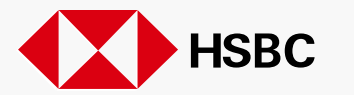

# <span id="page-2-0"></span>Summary

of the Digital Onboarding Journey

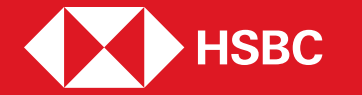

 $\cdot$  [Contents](#page-1-0)  $\cdot$  [Previous](#page-1-0) [Next](#page-3-0)  $\cdot$ 

# <span id="page-3-0"></span>**Digital Onboarding Journey**

▶ Summary of Digital Onboarding Journey

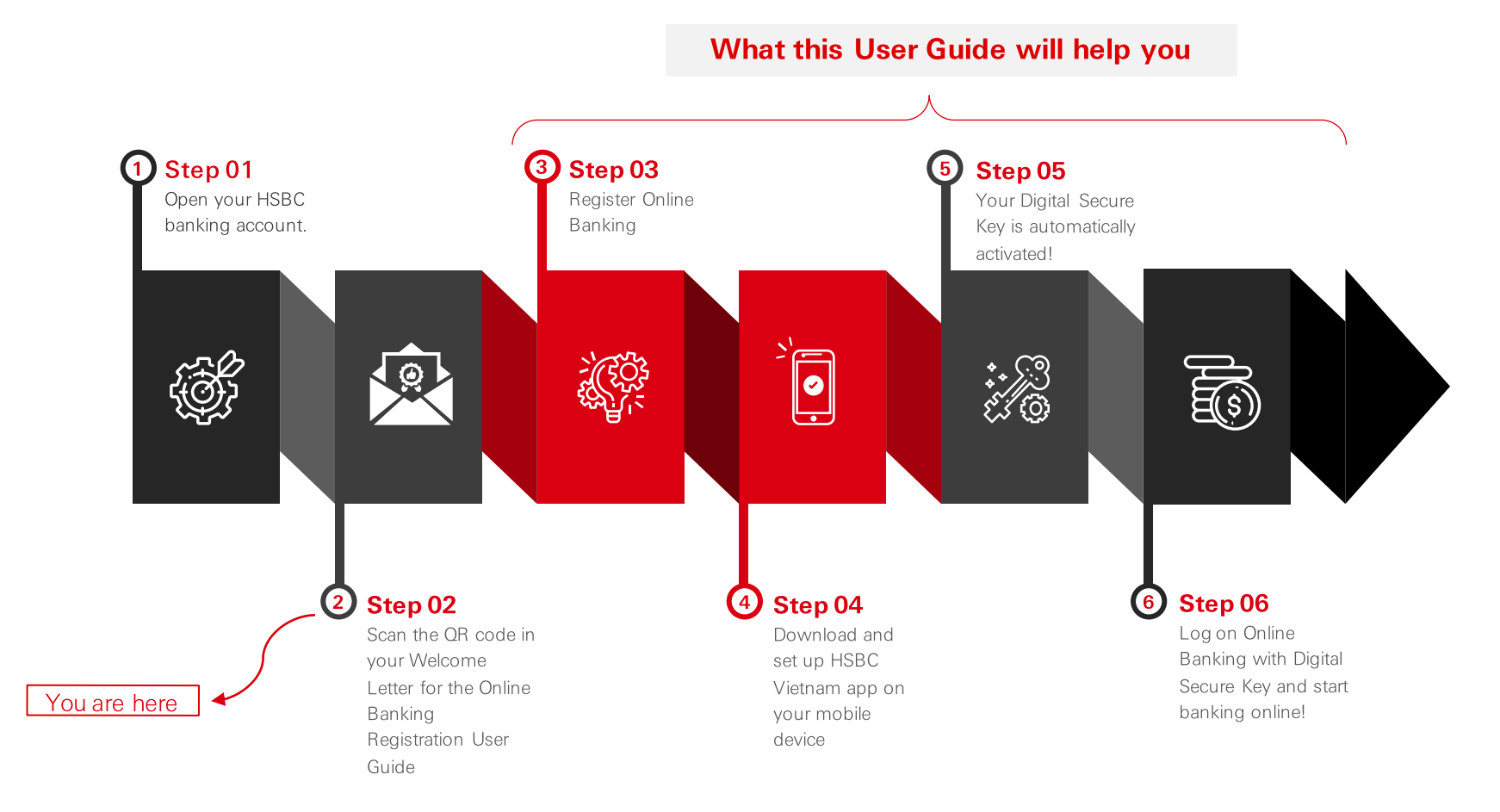

**PUBLI**  $\Gamma$ 

# <span id="page-4-0"></span>**Digital Onboarding Journey**

▶ Online Banking Registration User Guide

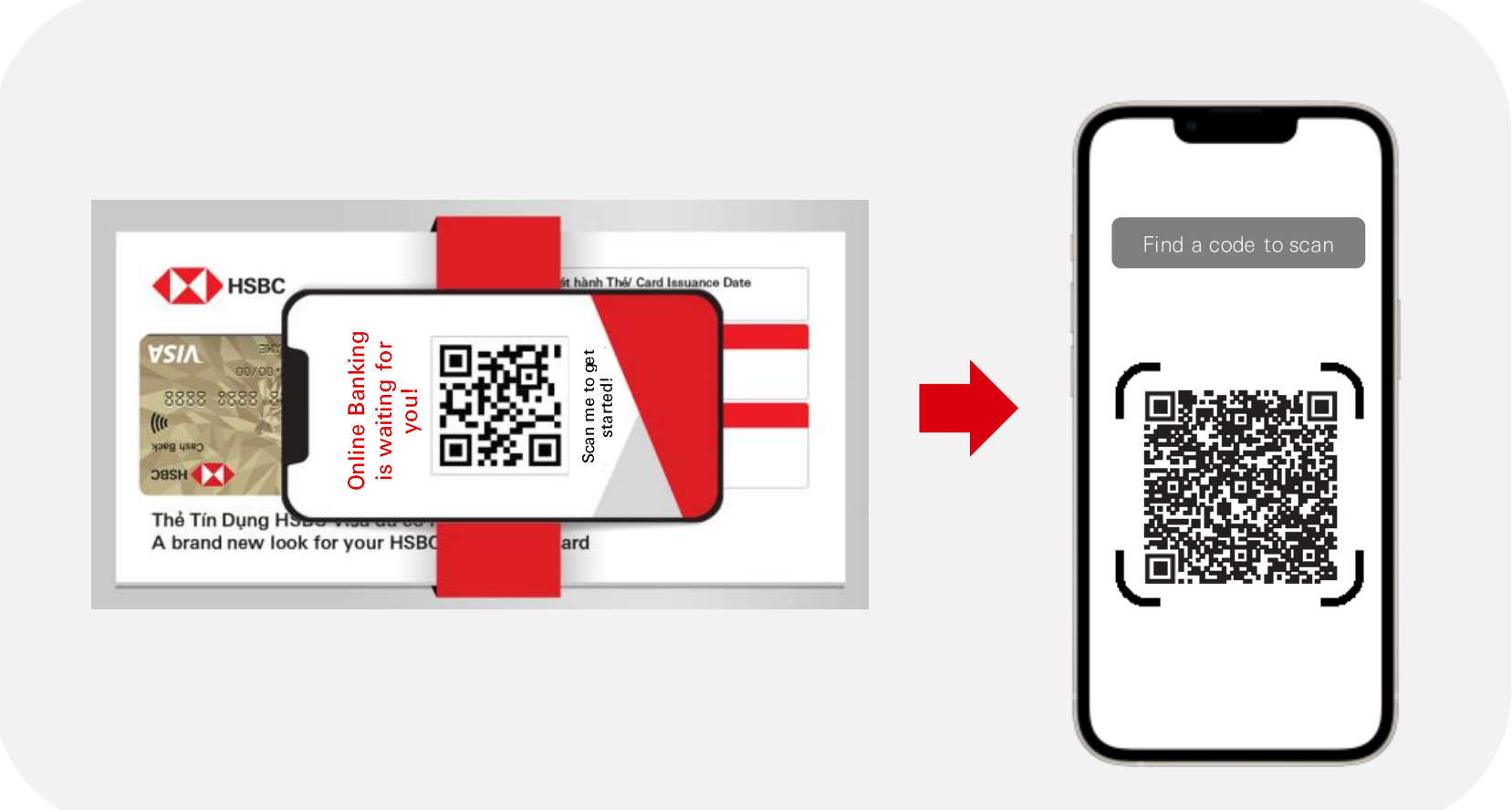

After scanning the QR code attached to the welcome letter, you are navigated to the Online Banking Registration User Guide.

Click "Next" located on the bottom to find more.

# <span id="page-5-0"></span>Self-register

# for HSBC Online Banking

• [How to register Online Banking on your desktop/ laptop devices](#page-6-0)  $\rightarrow$ 

• [How to register Online Banking on your mobile devices](#page-10-0)  $\blacktriangleright$ 

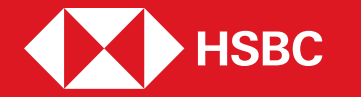

<span id="page-6-0"></span>▶ How to register Online Banking on your desktop/laptop devices

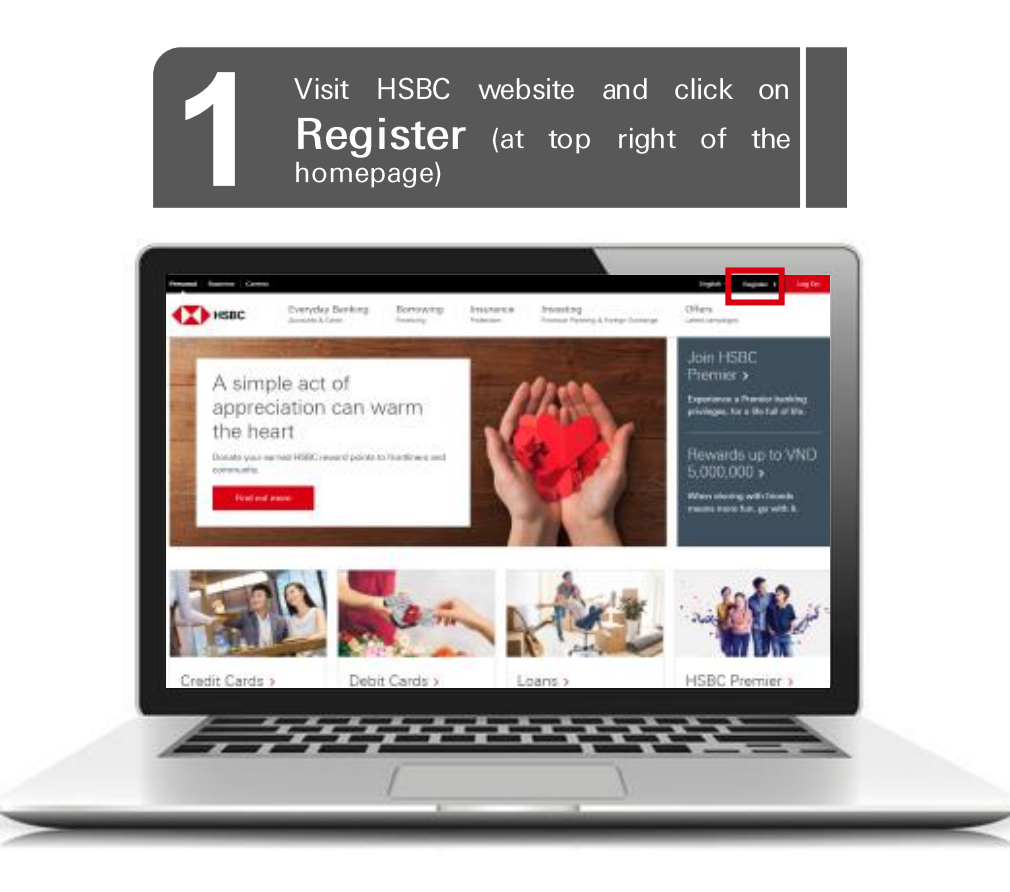

## **PREREQUISITES:**

Before you register, ensure you have one of the 3 below credentials with you:

*Debit Account Number, Issued number & PIN Credit Card Number & PIN Phone Banking Number & PIN*

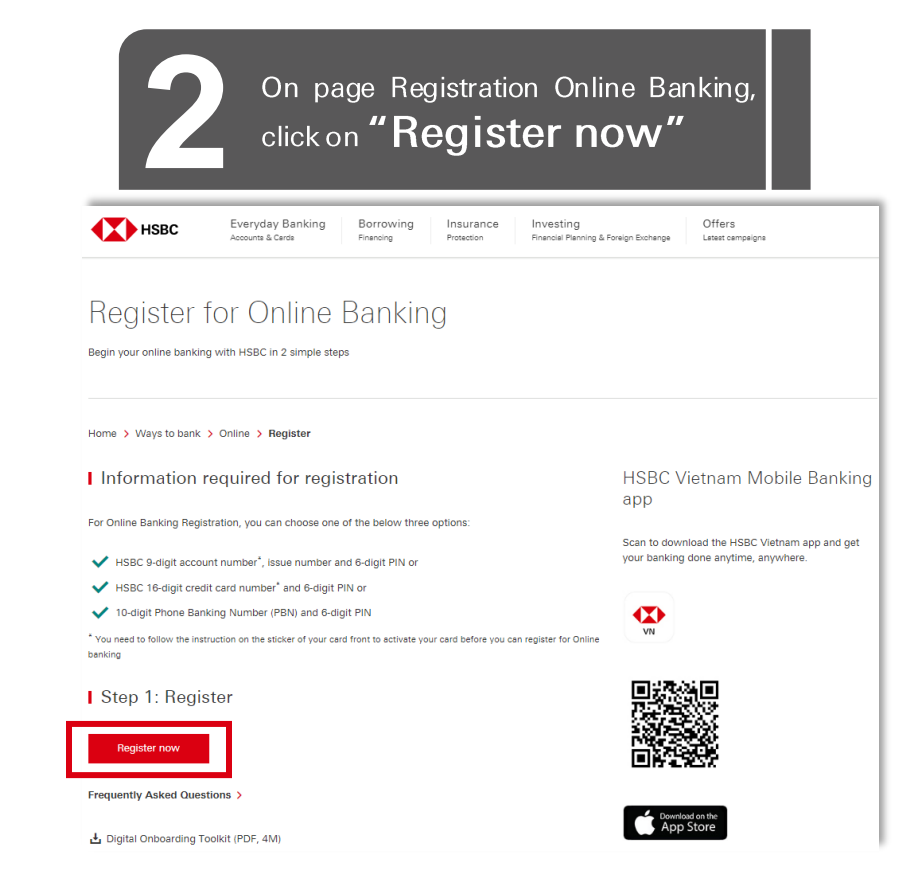

**PUBLI** C

 $\blacktriangleright$ 

<span id="page-7-0"></span>▶ How to register Online Banking on your desktop/laptop devices

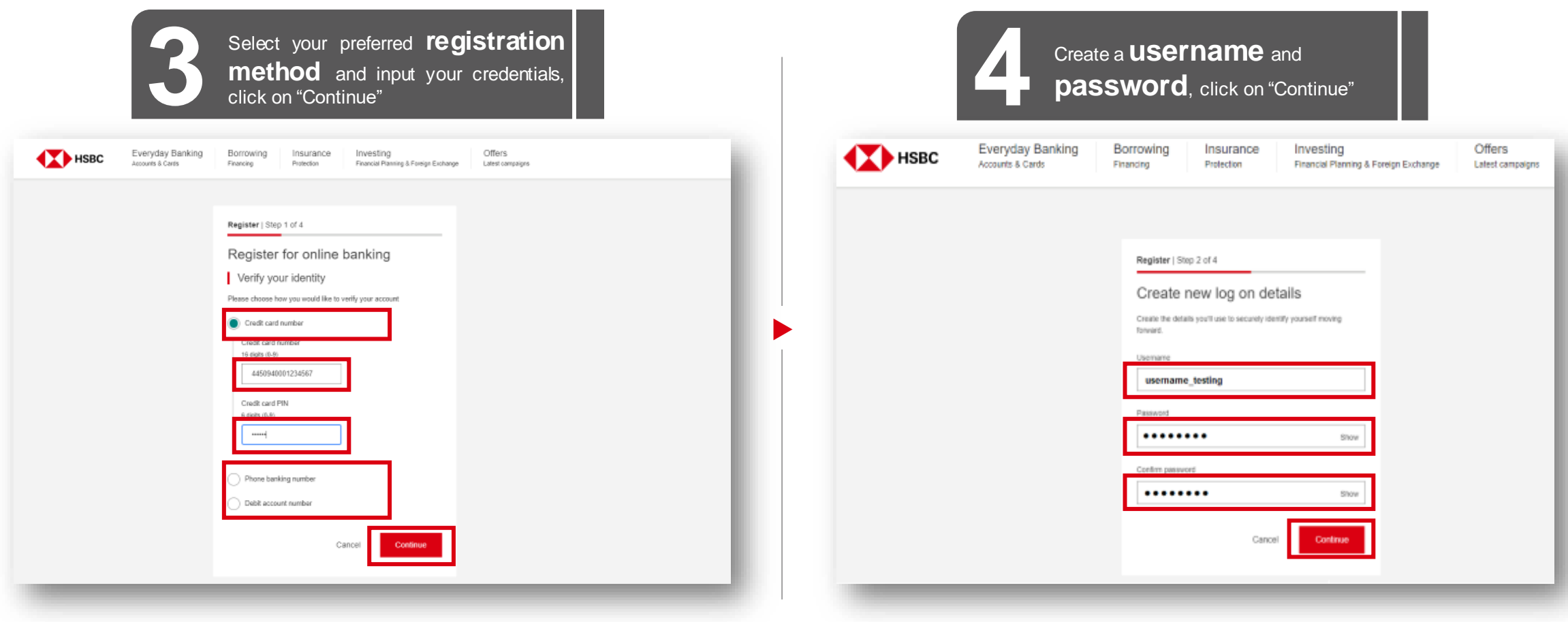

\*Depend on your chosen method, there will be different required questions

<span id="page-8-0"></span>How to register Online Banking on your desktop/laptop devices

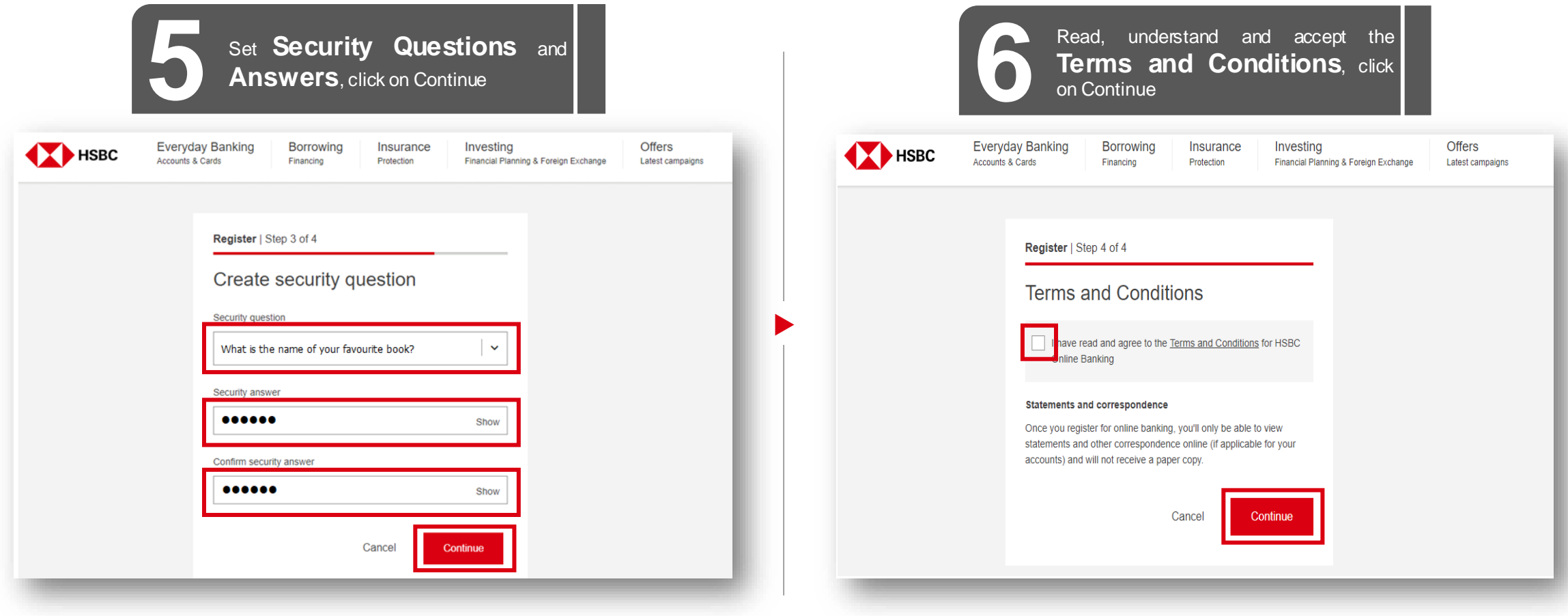

# <span id="page-9-0"></span>**Self-register for Online Banking**

▶ How to register Online Banking on your desktop/laptop devices

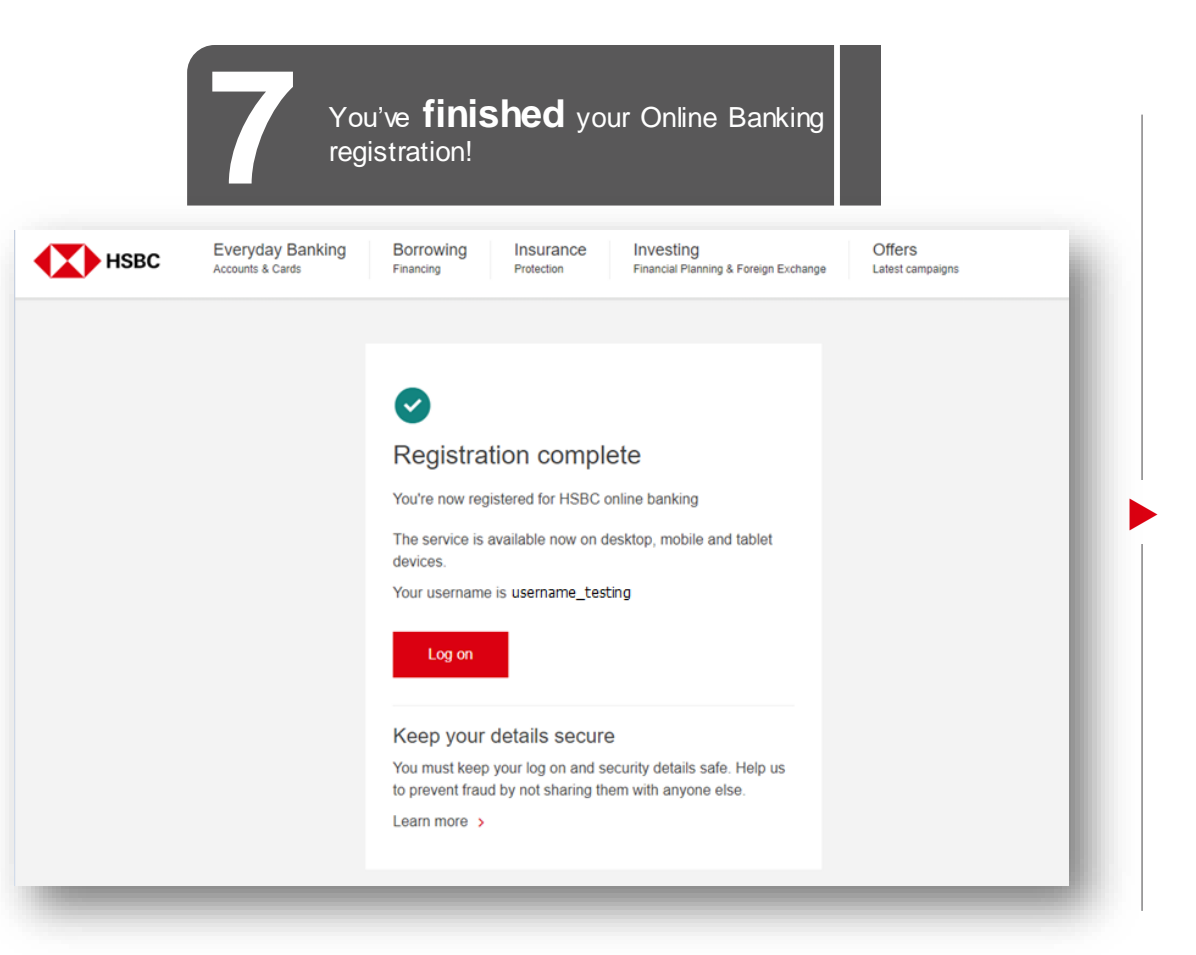

# **Your Online Banking Journey**

1. Self-register for Online Banking √

#### $2.$ Set up your HSBC Vietnam App ▶

 $3.$ **Log on your Online Banking** 

Click to go to section Setup your app

\*Note: You can refer next slides for how to register Online Banking via your mobile device browser, or just click on "Set up your HSBC Vietnam App" above to go straight to the section of how to set up your mobile app.

 $\blacktriangleright$ 

<span id="page-10-0"></span>▶ How to register Online Banking on your mobile devices

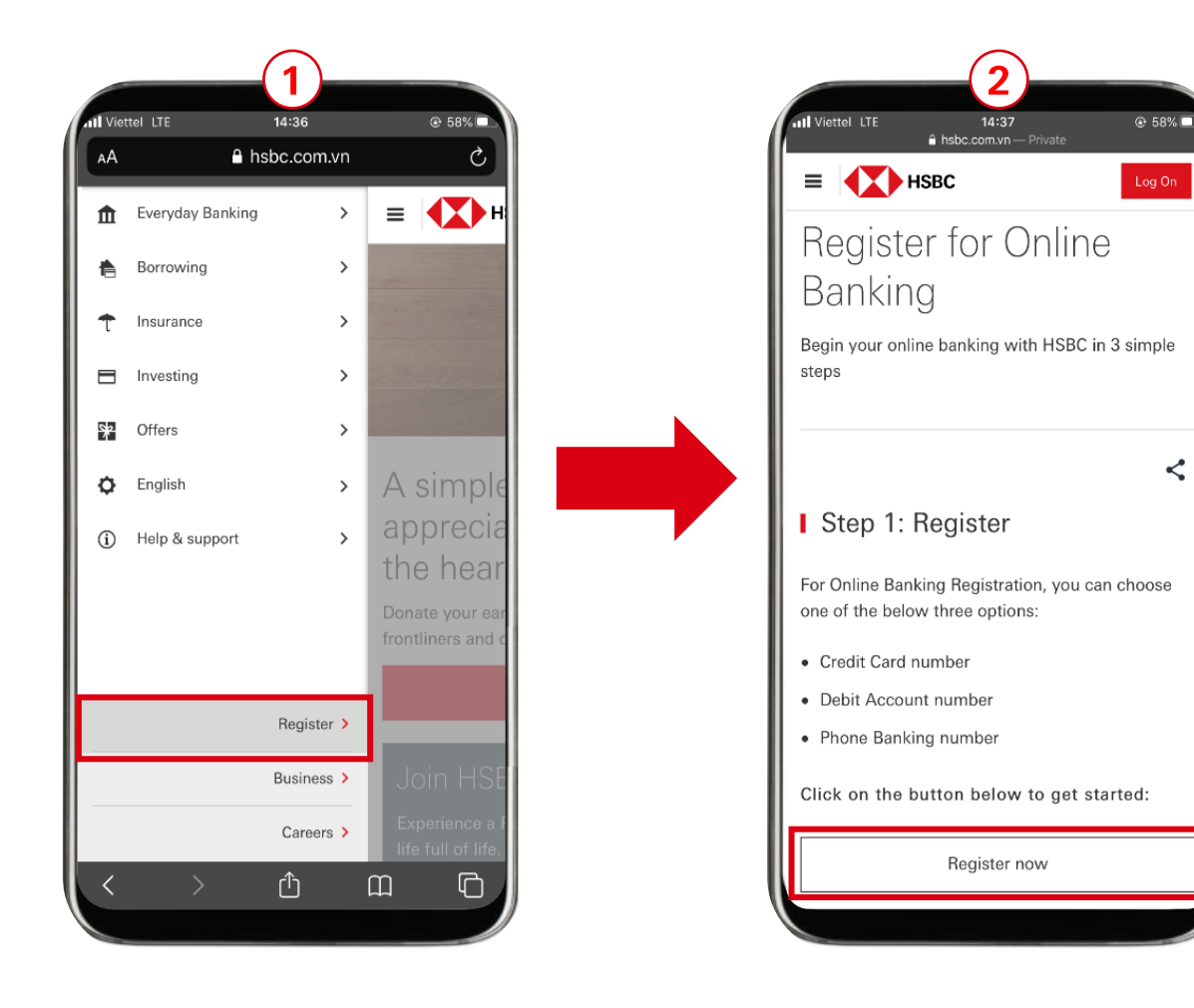

## **PREREQUISITES:**

Before you register, ensure you have one of the 3 below credentials with you:

*Debit Account Number, Issued number & PIN Credit Card Number & PIN Phone Banking Number & PIN*

1) Visit HSBC website (PWS link) on mobile device's browser and Tap on "Register" in the sidebar menu

2) Tap on "Register now".

<span id="page-11-0"></span>▶ How to register Online Banking on your mobile devices

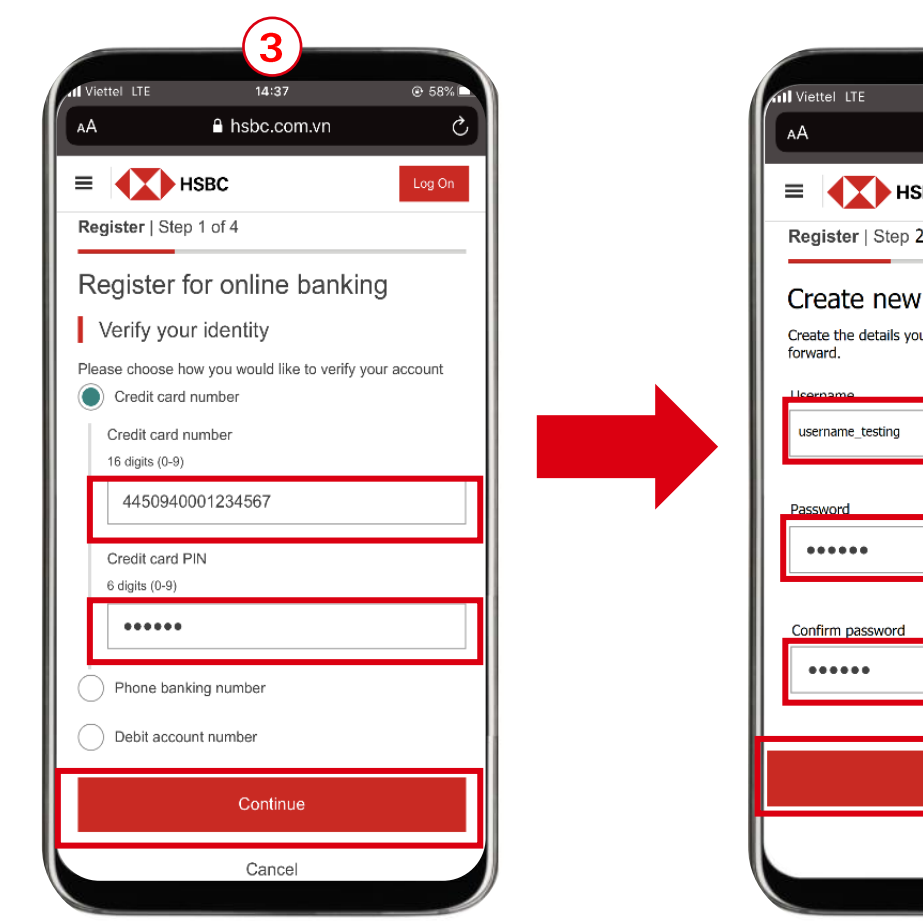

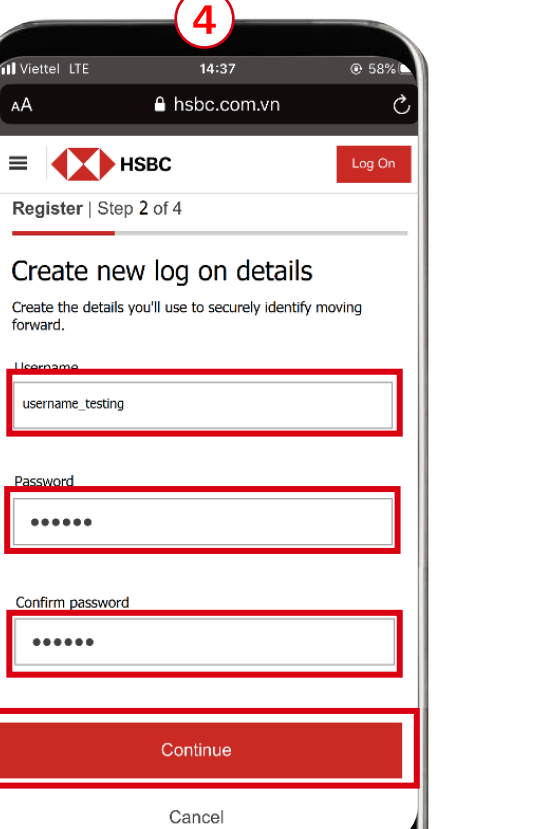

3) Select your preferred registration method and input your credentials, click on "Continue"

4) Create a Username and Password, click on "Continue"

\*Depend on your chosen method, there will be different required questions

<span id="page-12-0"></span>▶ How to register Online Banking on your mobile devices

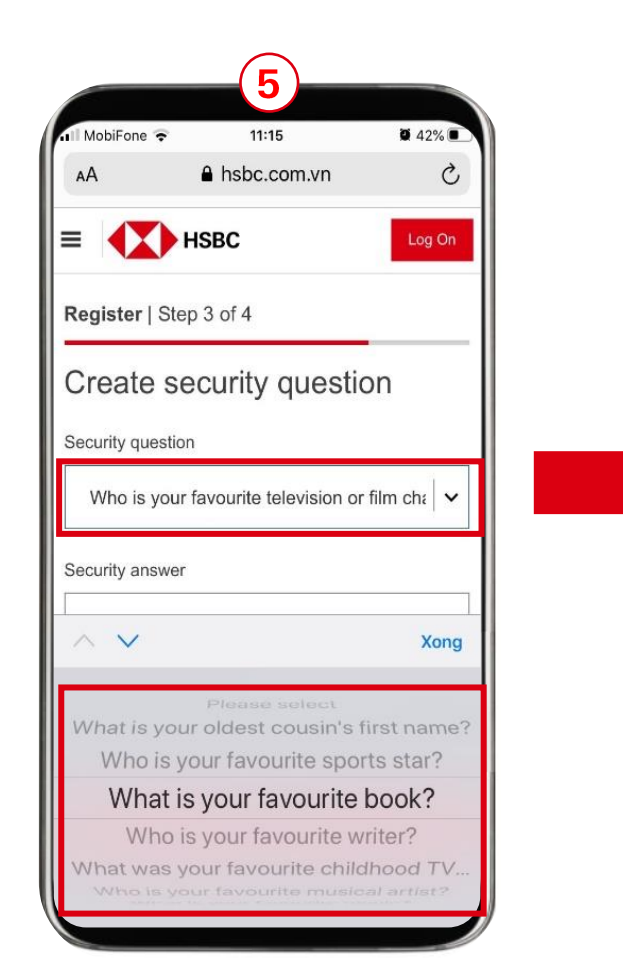

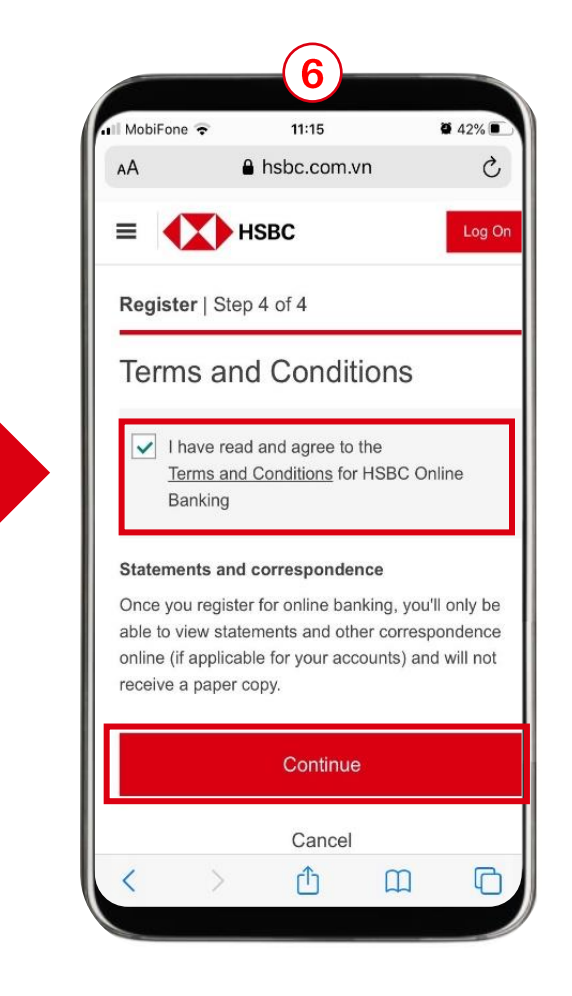

- 5) Set Security Questions and Answers, click on "Continue"
- 6) Read, understand and accept the Conditions, click on Terms and "Continue"

#### <span id="page-13-0"></span>**Self-register for Online Banking** 2

▶ How to register Online Banking on your mobile devices

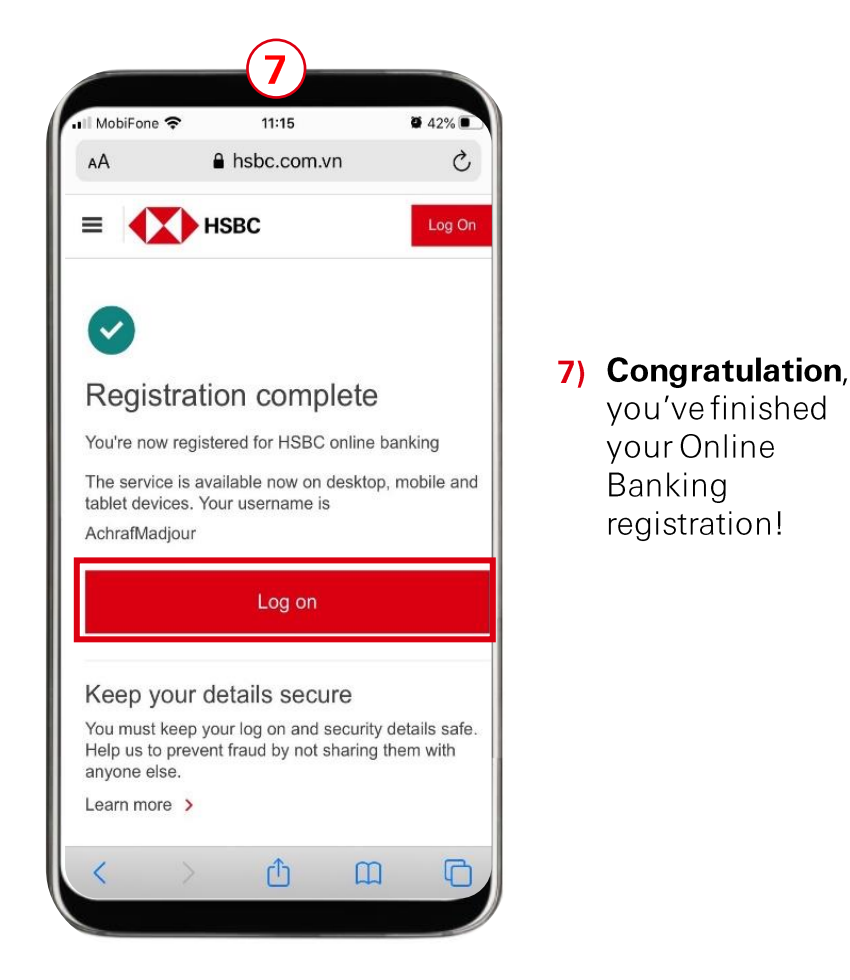

- **Your Online Banking Journey**
- 1. Self-register for Online Banking √

#### $2.$ Set up your HSBC Vietnam App ▶

3. Log on your Online Banking

Click to go to section Setup your app

 $\blacktriangleright$ 

 $\blacktriangleright$ 

# <span id="page-14-0"></span>Set up

# your HSBC Vietnam app

- [Set up your HSBC Vietnam app](#page-12-0)  $\blacktriangleright$
- [Digital Secure Key](#page-19-0)  $\blacktriangleright$

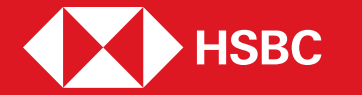

### <span id="page-15-0"></span>Set up your HSBC Vietnam app 3

▶ Download HSBC Vietnam app

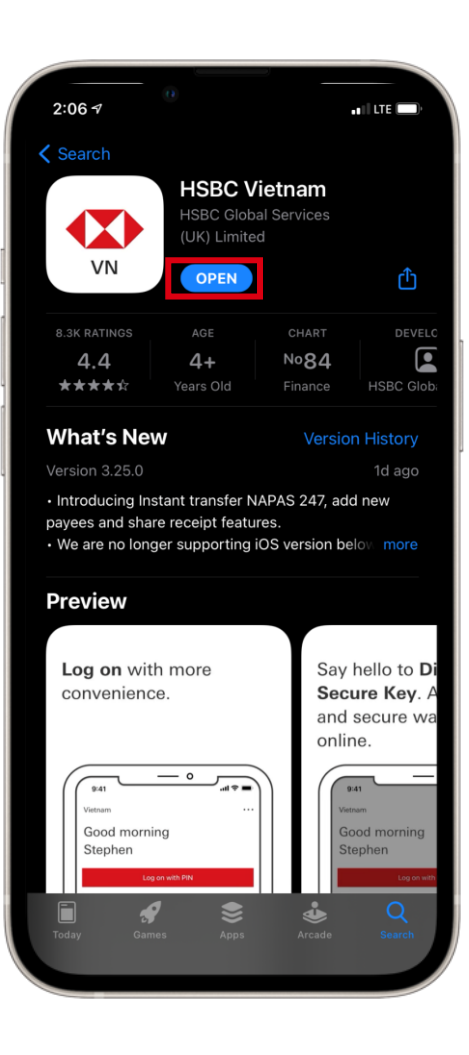

✓ Available on iOS version 13 or above and Android version 7.0 or above.

Use 02 key words to search in App Store (iOS) and Google Store (Android): HSBC & HSBC Vietnam, or

Scan below **QR codes** to download the latest version of HSBC Vietnam app

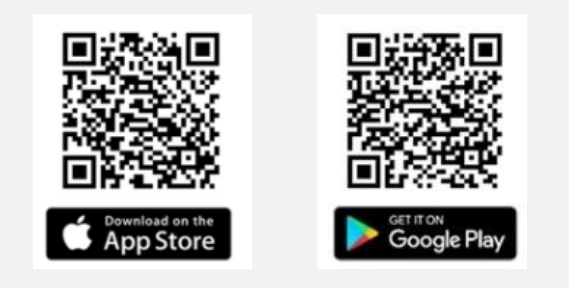

✓

✓

### <span id="page-16-0"></span> $\mathbf{3}$ Set up your HSBC Vietnam app

▶ Read, Accept Terms & Conditions and Input your Online Banking Username

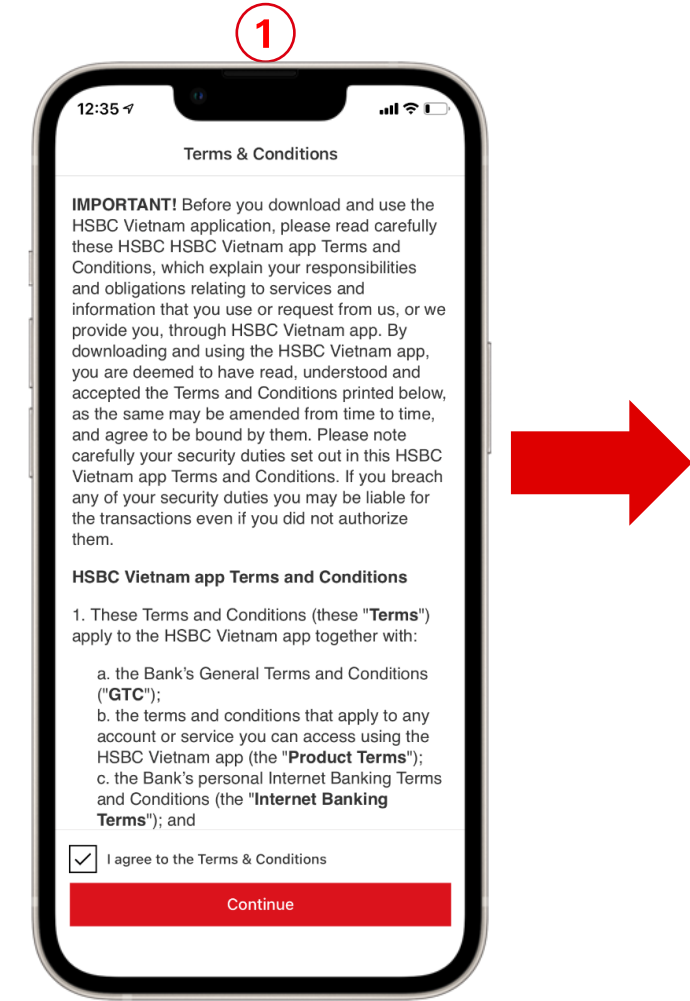

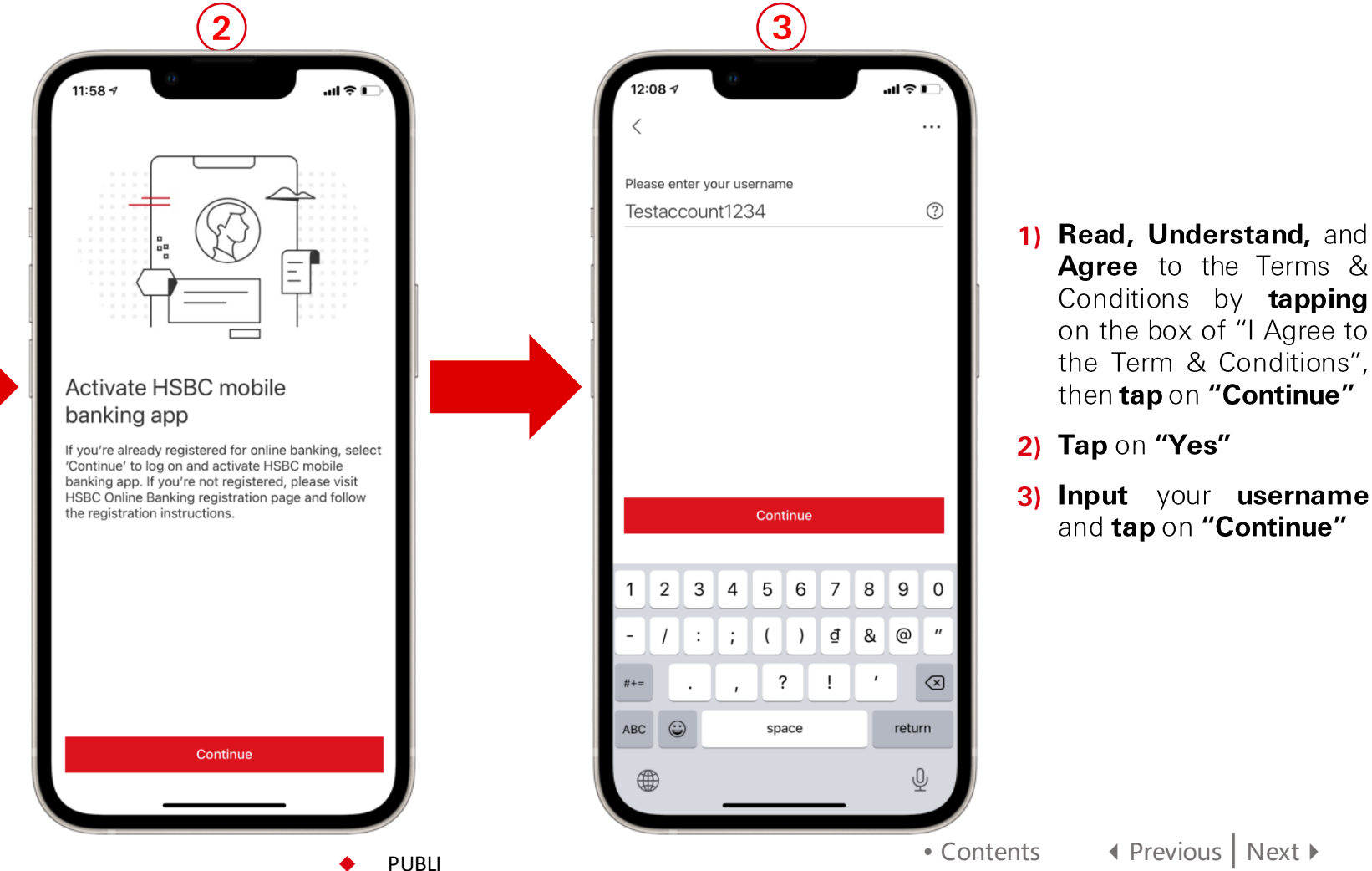

C

<span id="page-17-0"></span>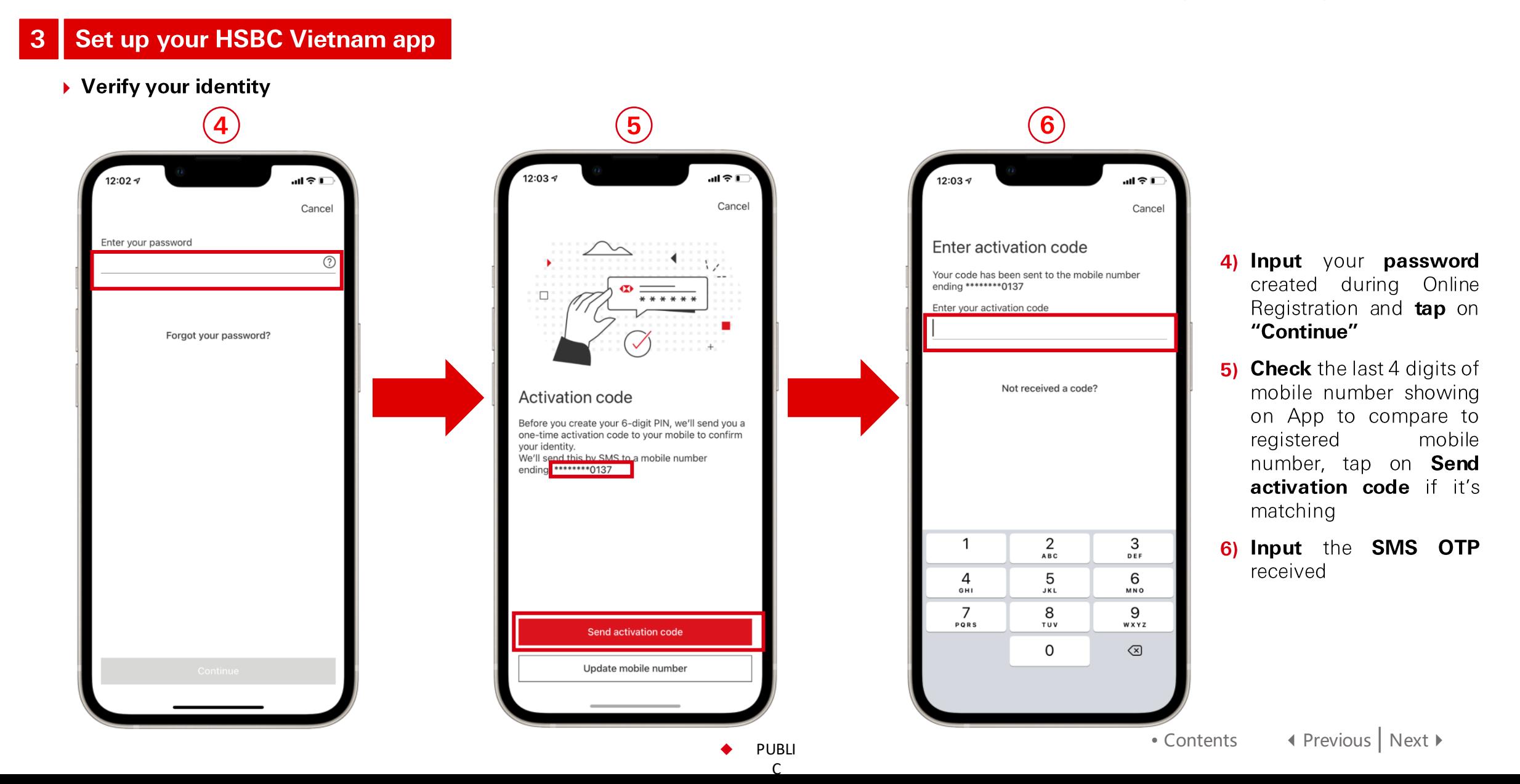

Vietnam Digital Onboarding Toolkit -

<span id="page-18-0"></span>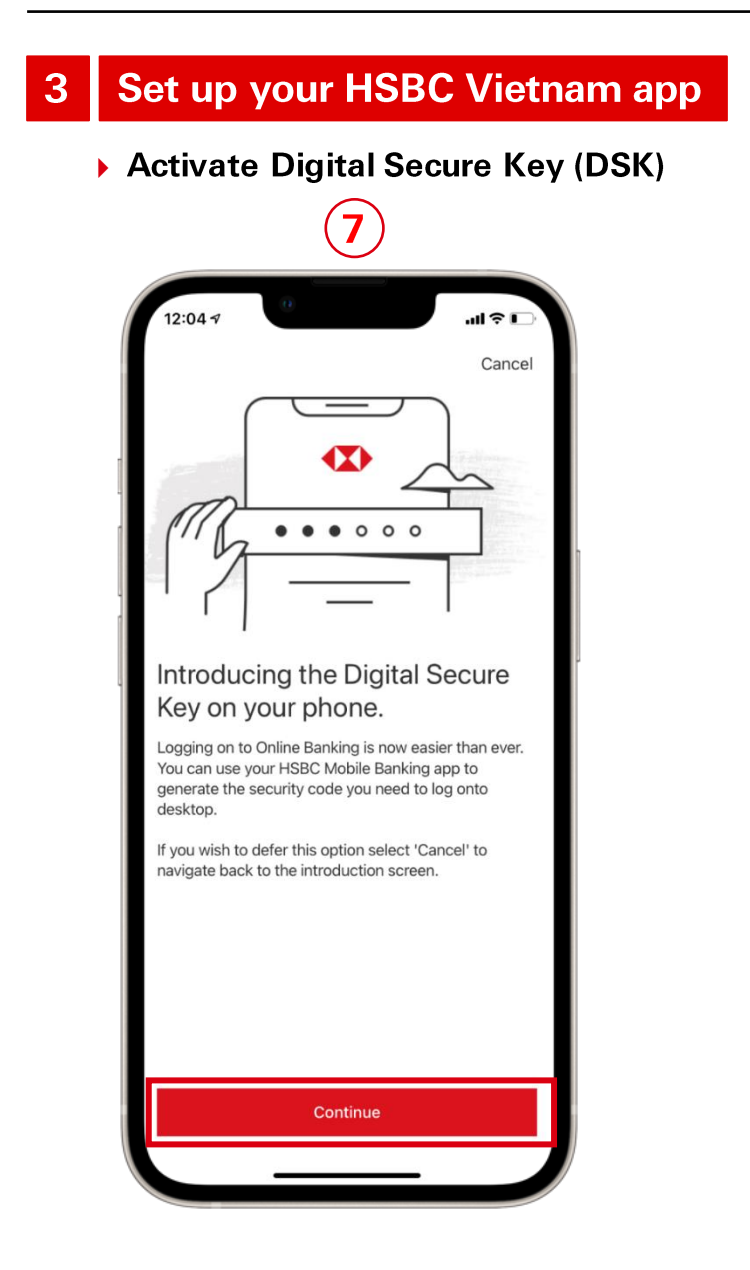

# 7) Tap on Continue to active Digital Secure Key (DSK)

<span id="page-19-0"></span>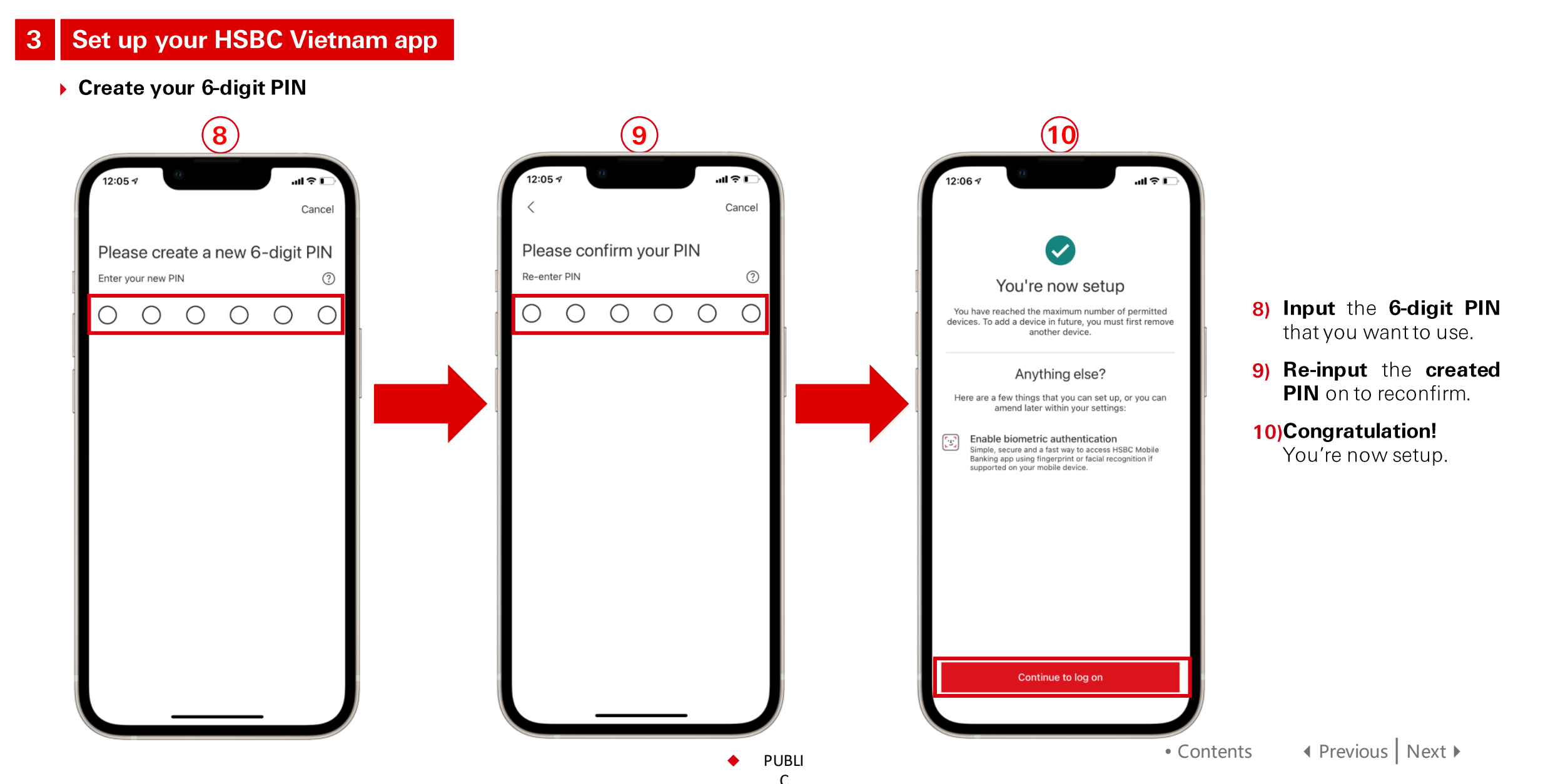

### <span id="page-20-0"></span>Set up your HSBC Vietnam app 3

## ▶ Enable Biometrics

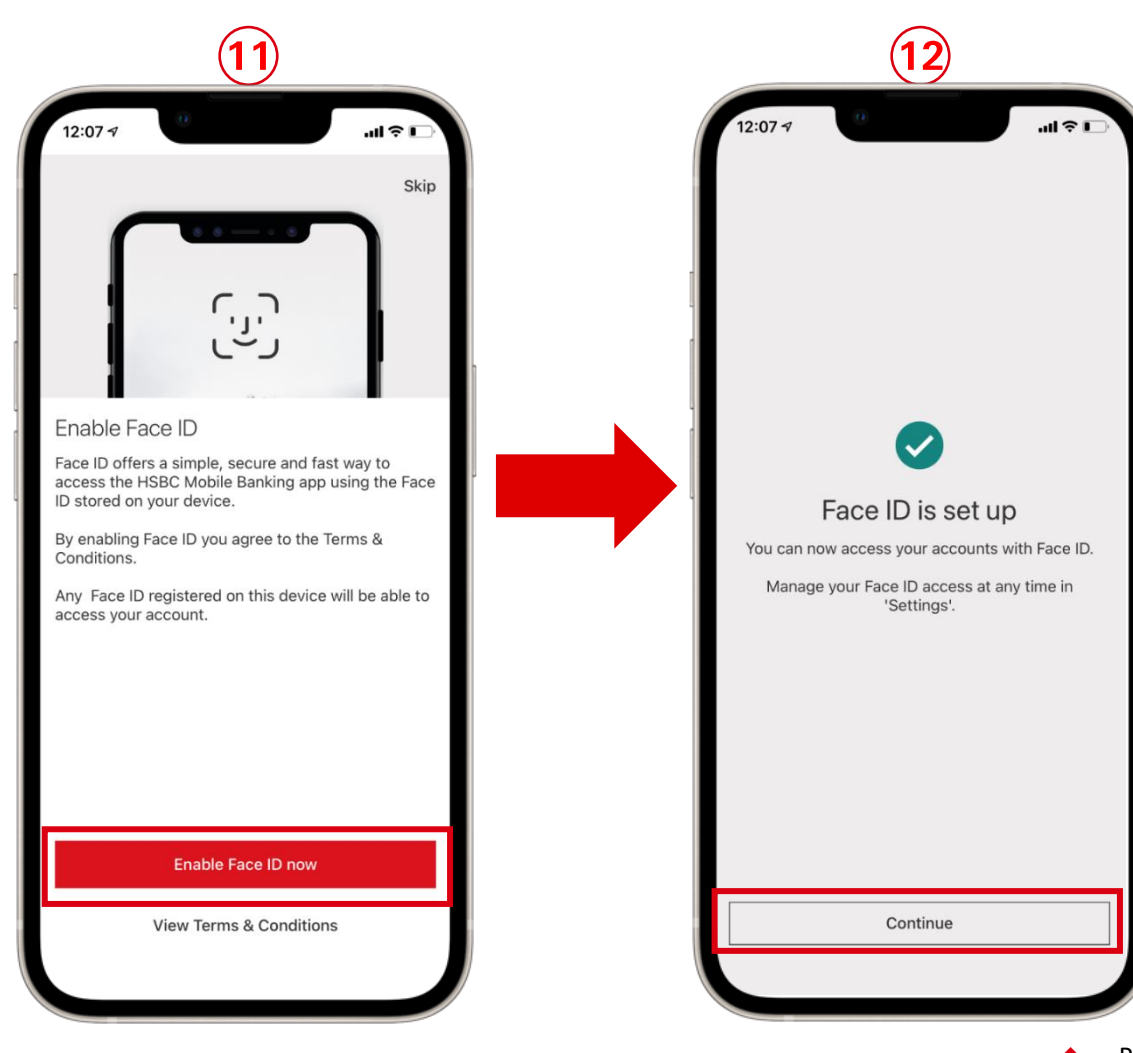

If the biometric feature is available on your mobile device, you can then activate it to log on the app next time or to generate security code for Online Banking.

- 11) Tap on "Enable Face ID/ Touch ID now".
- 12) Tap on the "Continue" button to proceed to the main Accounts Homepage of the mobile app.

• [Contents](#page-1-0) **A** [Previous](#page-19-0) [Next](#page-21-0) >

### <span id="page-21-0"></span> $\mathbf{3}$ Set up your HSBC Vietnam app

▶ Log On the HSBC Vietnam app

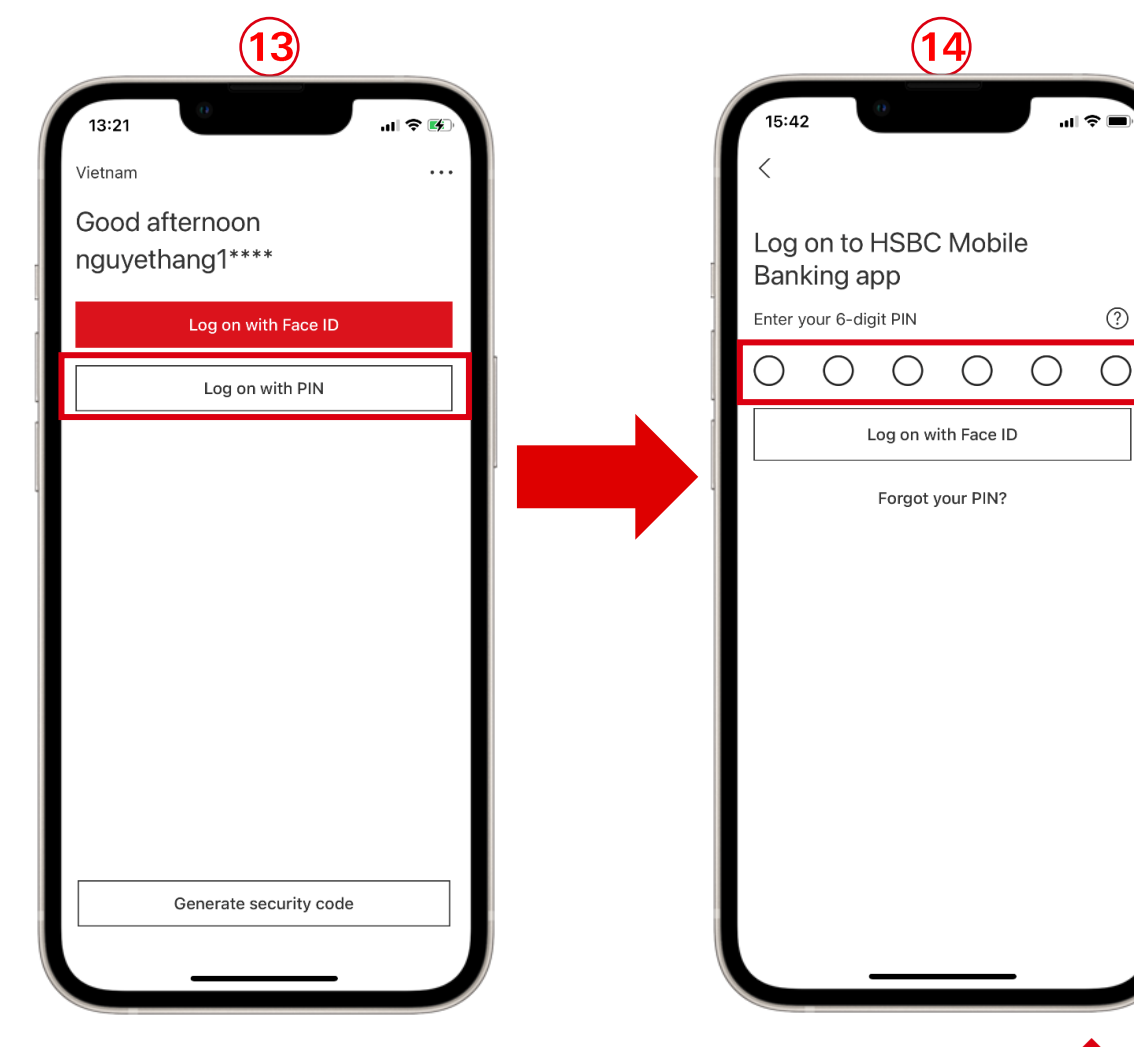

From here, you will be able to login to the app for the first time by tapping on "Log on with Face ID / Touch ID" or using your 6-digit PIN following below steps

13) Tap on "Log on with PIN"

14) Input the newly created 6 digits PIN

### <span id="page-22-0"></span>Set up your HSBC Vietnam app 3

# ▶ Digital Secure Key

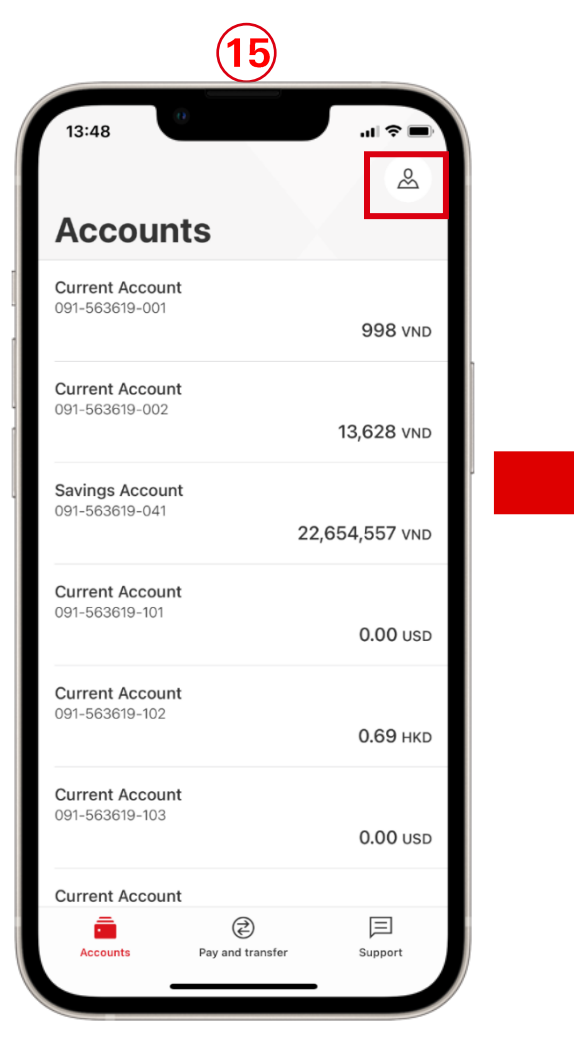

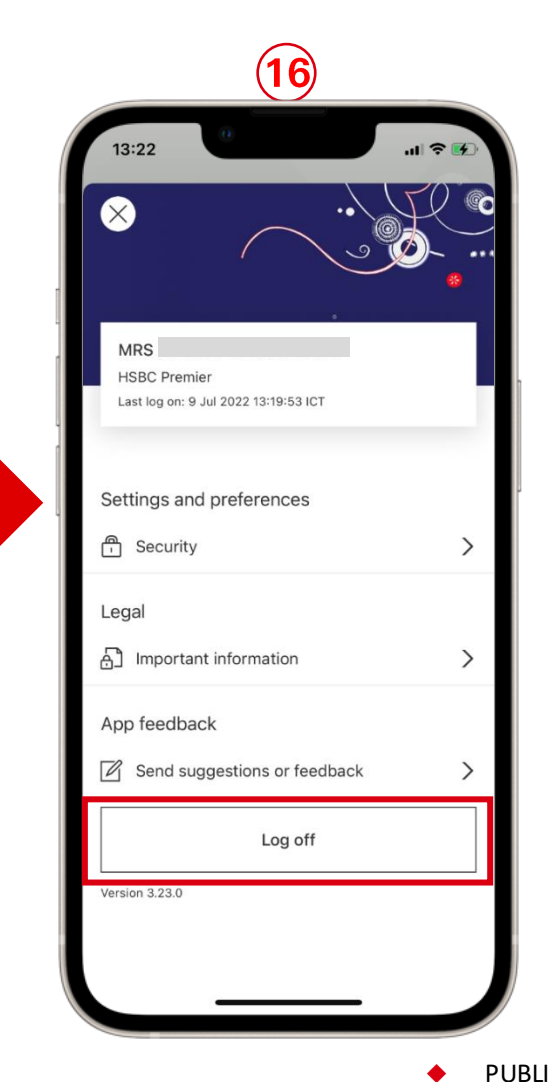

After setting up your HSBC Vietnam app and logging on successfully, your Digital Secure Key will be activated automatically. To view the options of security code generating of this feature, please follow these steps below:

15) Tap on "Profile" at the top right of the app home screen to

16) Tap on "Log off" at the bottom of the screen to log out your app.

### <span id="page-23-0"></span>Set up your HSBC Vietnam app 3

# ▶ Digital Secure Key

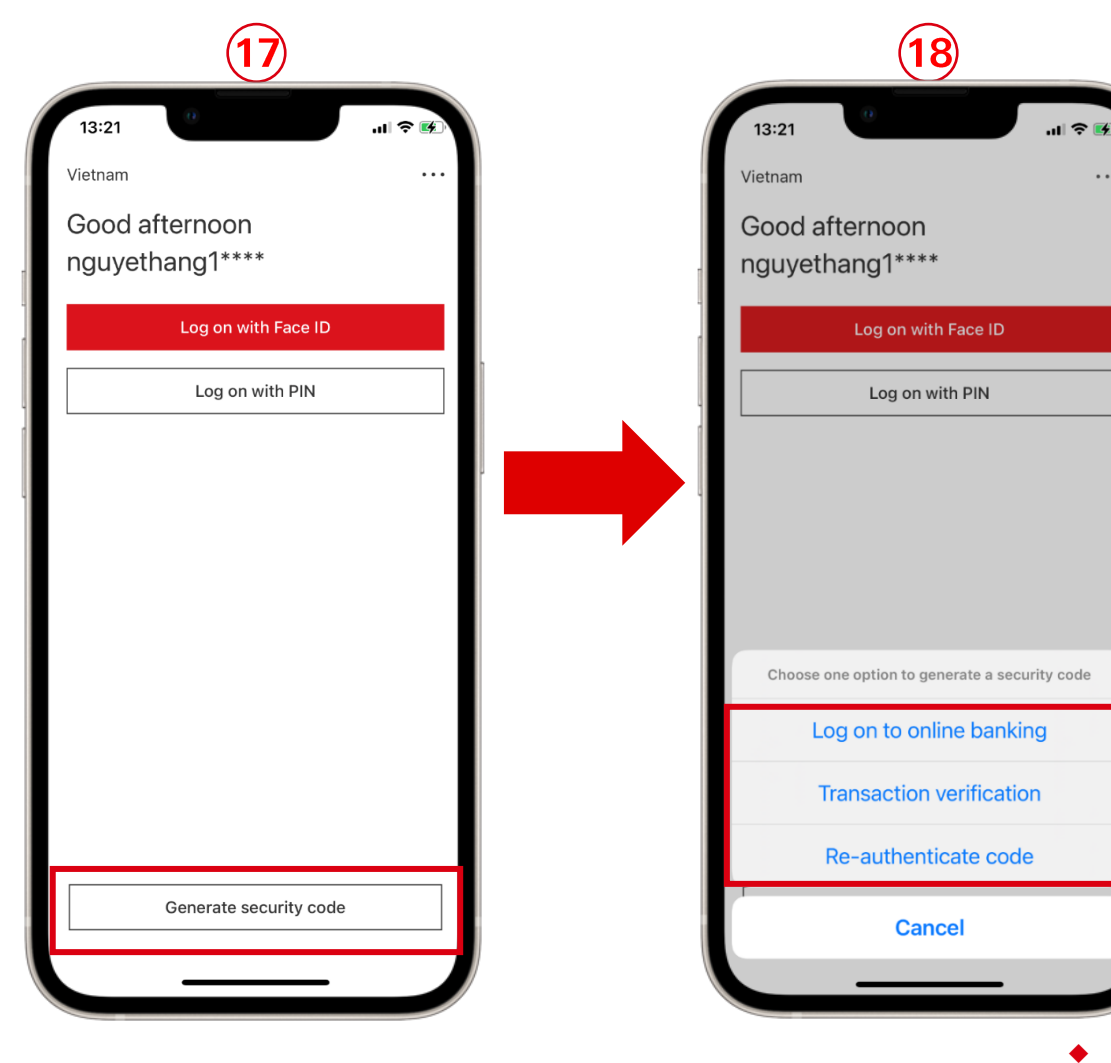

On the Logon screen, please do not proceed the logon as usual and just follow these below steps:

- 17) Tap on "Generate security code" located at the bottom of the screen.
- 18) Three options of security code generating with Digital Secure Key is available for your to use!
	- ✓ Logon to online banking
	- **✓** Transaction verification
	- ← Re-authenticate code

 $\cdots$ 

# <span id="page-24-0"></span>Log on

# your Online Banking

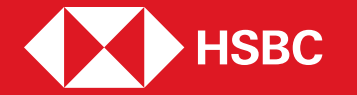

 $\bullet$  [Contents](#page-1-0)  $\bullet$  [Previous](#page-1-0) | [Next](#page-25-0)  $\bullet$ 

### <span id="page-25-0"></span>**Log on your Online Banking**  $\boldsymbol{4}$

Input your username

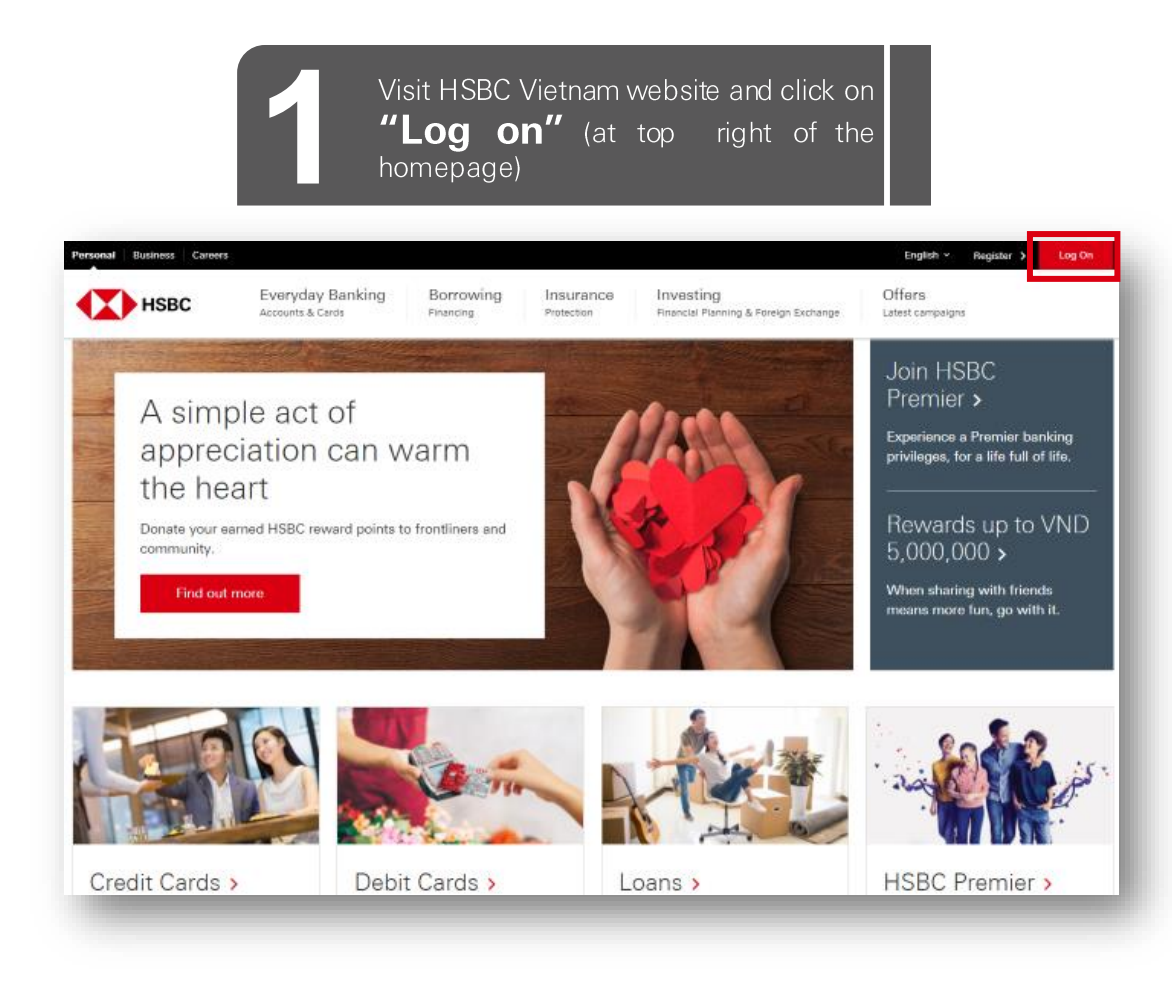

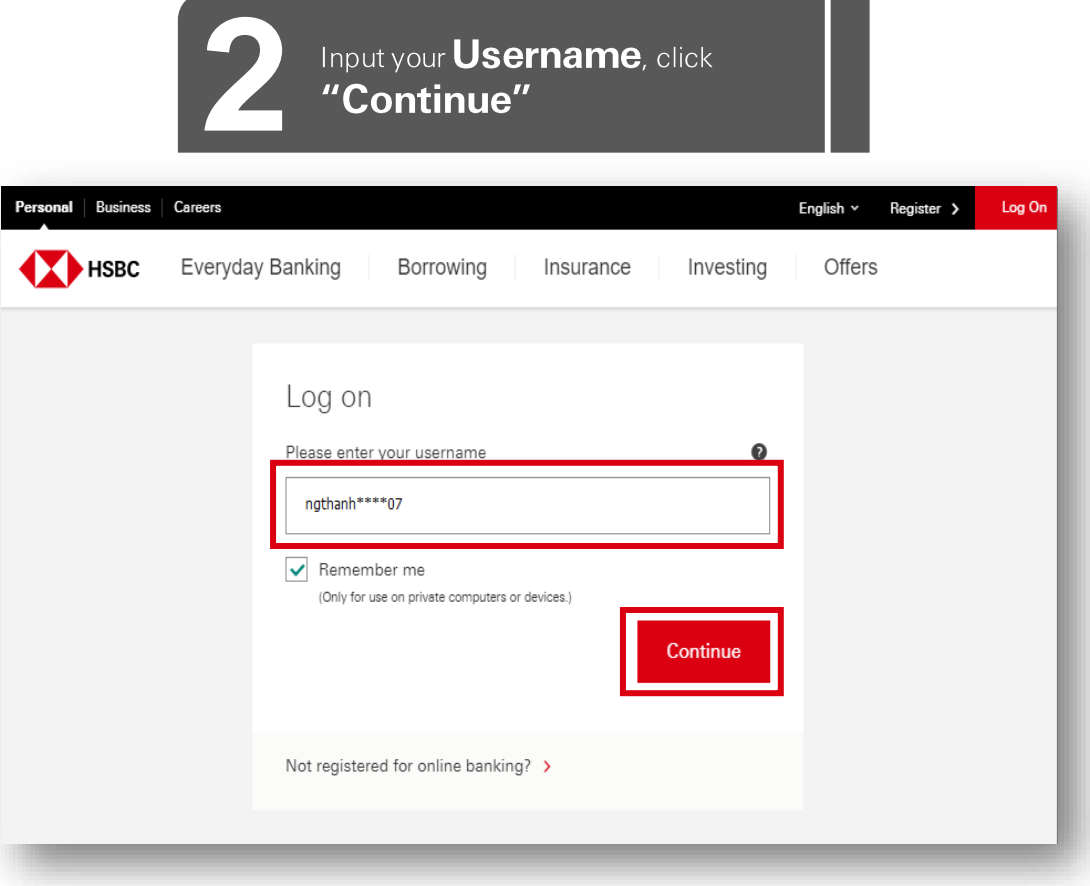

 $\blacktriangleright$ 

<span id="page-26-0"></span>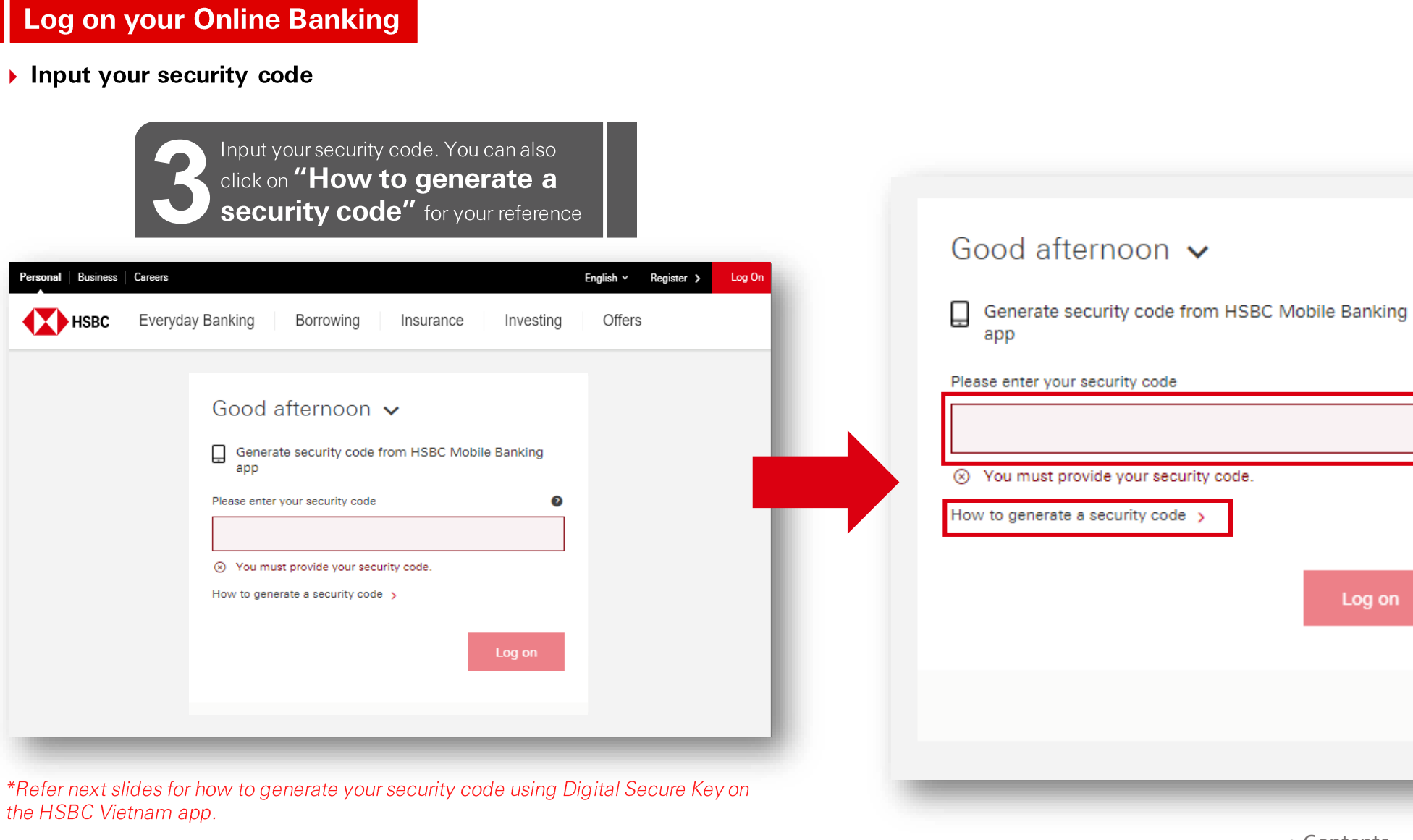

**PUBLI** 

C

# <span id="page-27-0"></span>**Log on your Online Banking**

Input your security code

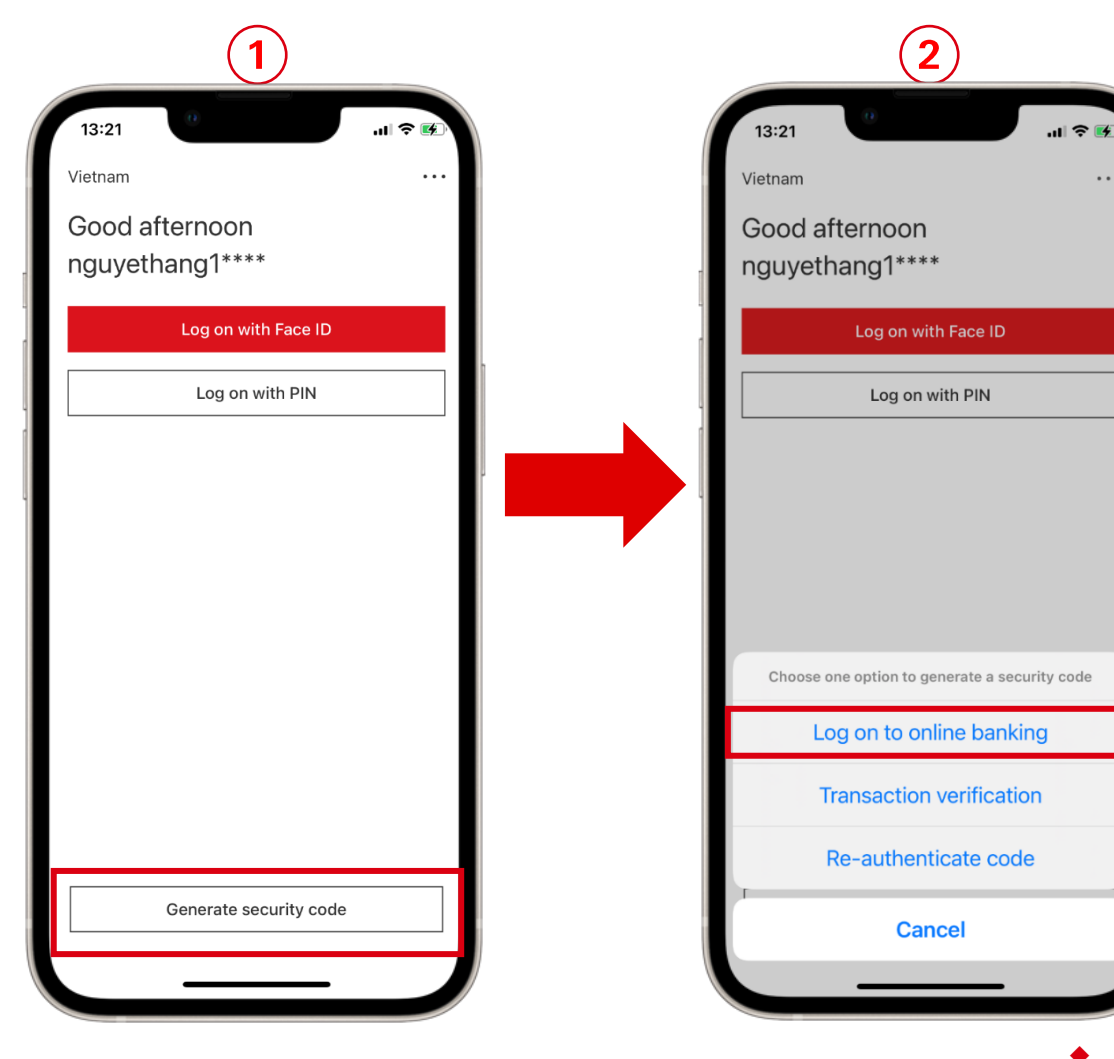

To generate the Security Code using the Digital Secure Key in the HSBC Vietnam app, open the app (but don't log on) and follow below steps:

- 1) Tap on "Generate security code" from the main Log On screen.
- 2) Tap on the "Log on to online banking"

 $\ddots$ 

# <span id="page-28-0"></span>**Log on your Online Banking**

Input your security code

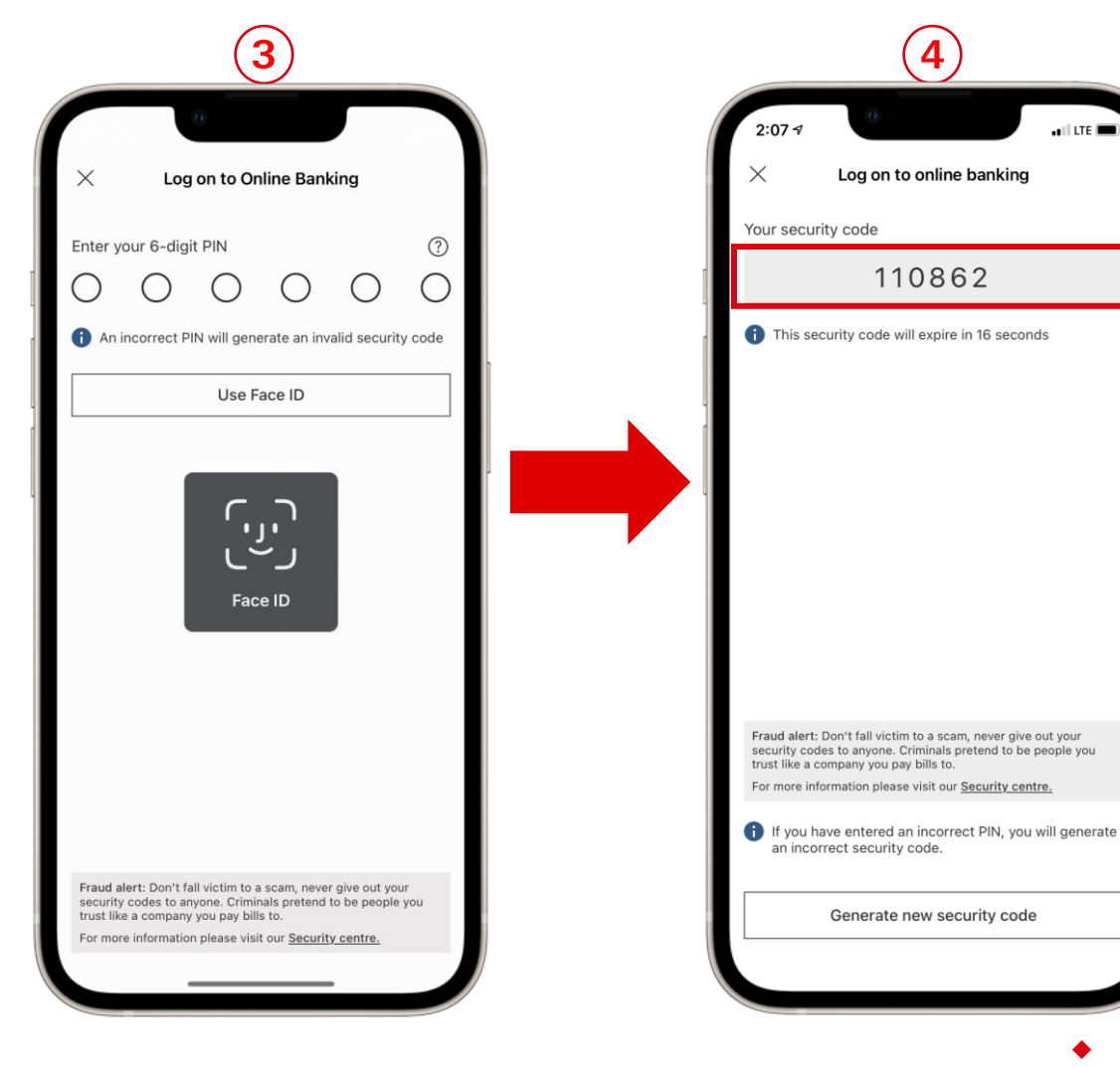

- 3) Input your 6-digit PIN or use biometric login (Face ID or Touch ID for iOS, Fingerprint for Android) to authenticate the security code generating.
- 4) Copy the security code generated for the code to be entered in the required field of Online Banking (see next slides).

You can also go back to the screen of security code generating to generate a new security code by tapping on "Generate new security code" at the bottom of the screen.

 $\blacksquare$  LTE  $\blacksquare$ 

4

<span id="page-29-0"></span>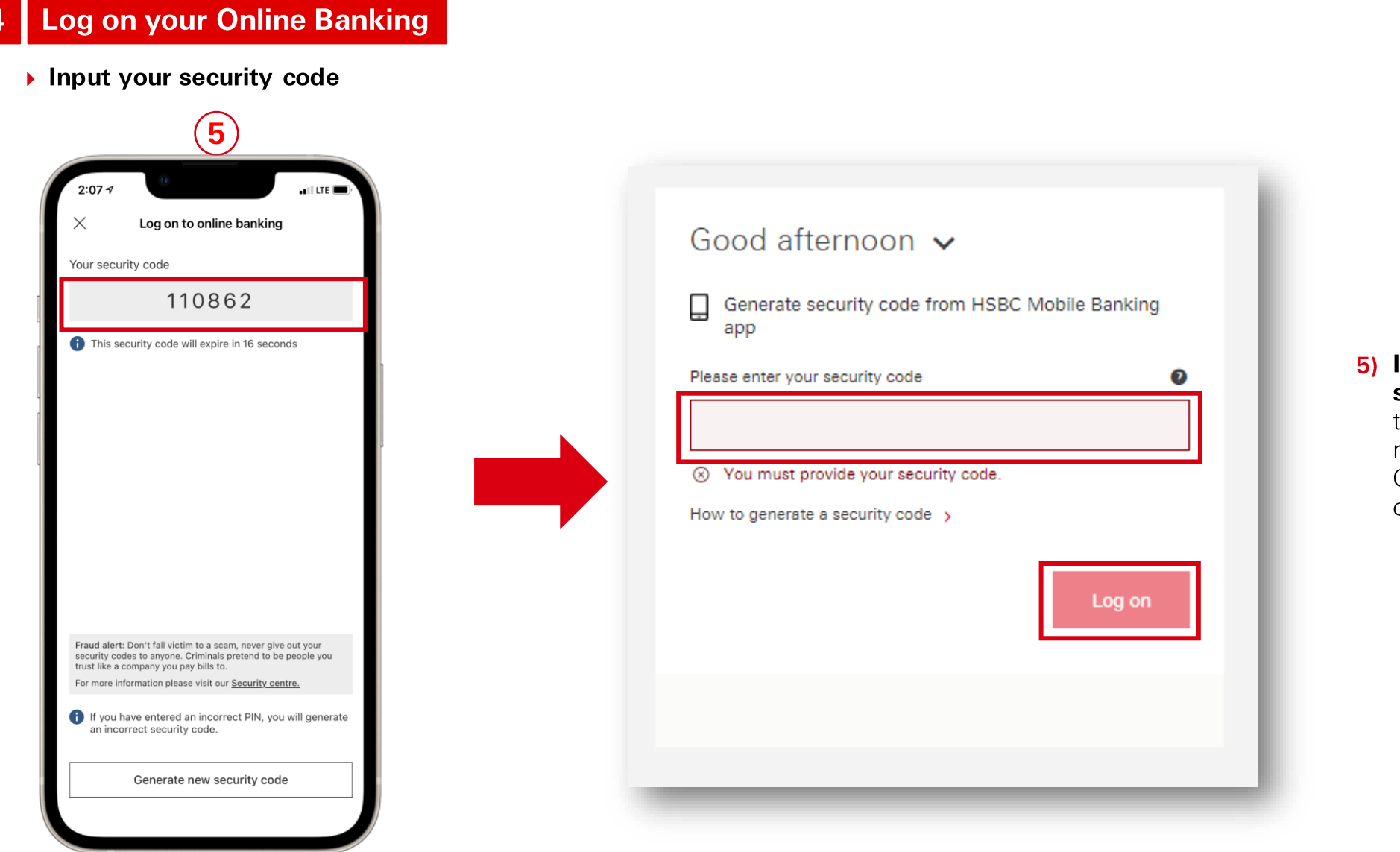

5) Input the generated security code from the HSBC Vietnam to requested field in Online Banking and click "Log on"

<span id="page-30-0"></span>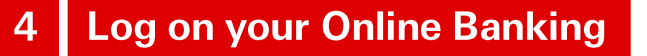

Logon Successfully

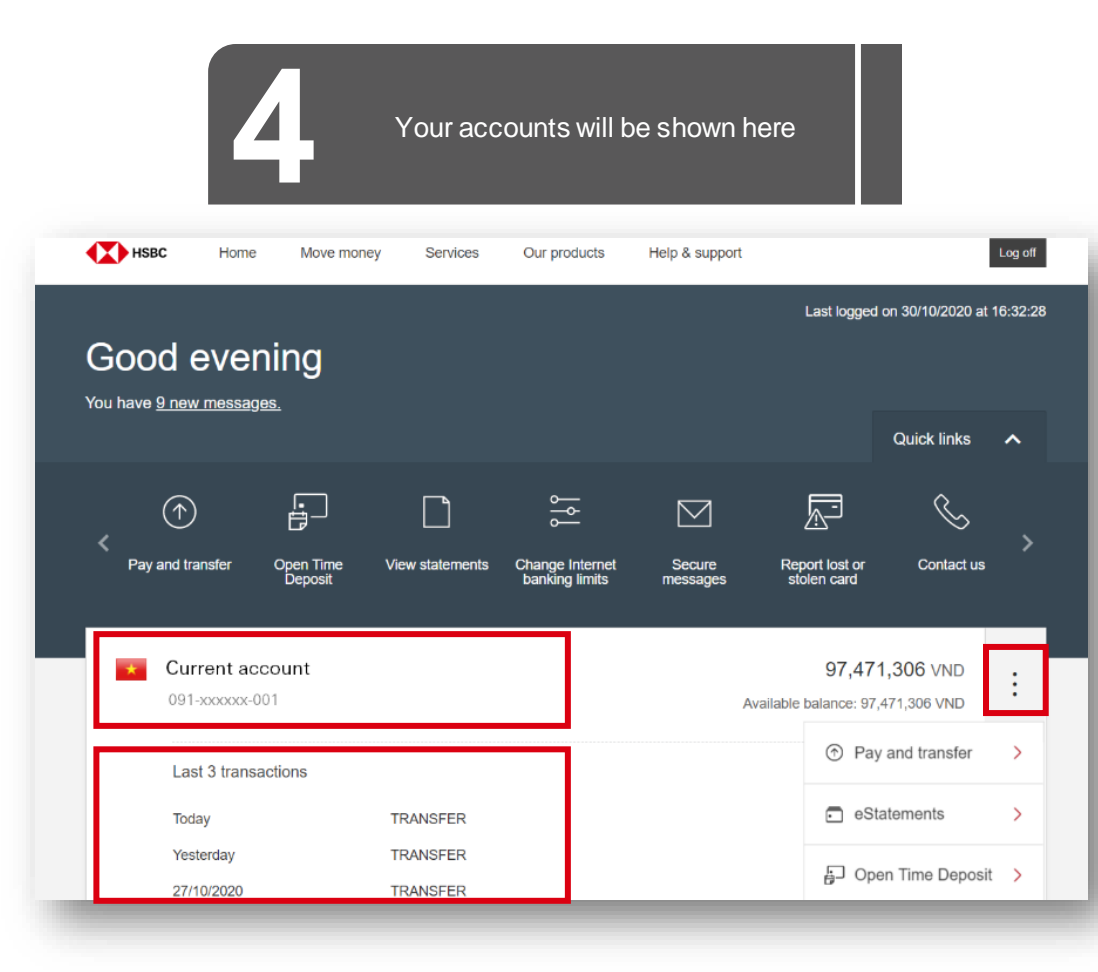

- You can find your most recent ✓ transactions at section Last 3 transactions.
- There are **Quick links** that help you ✓ use below feature faster and more conveniently:
	- 1) Pay and transfer
	- 2) Manage future transfer
	- 3) view e-Statements
	- Manage payees  $4)$
	- $5)$ Open Time Deposit

And more useful features are waiting for you.

<span id="page-31-0"></span>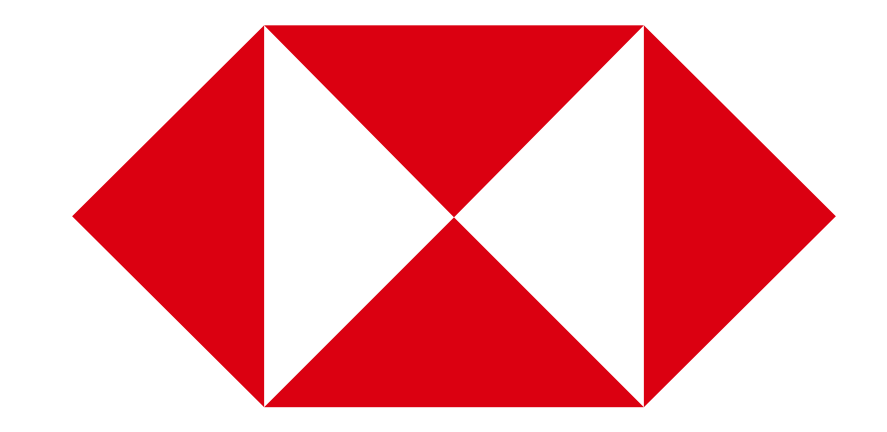